# **Znaczniki deklaracji JPK V7 w IN-FORM**

Począwszy od wersji 20.00/44 umożliwiliśmy w IN-FORM stosowanie najczęściej wykorzystywanych znaczników. Niniejszy dokument zawiera informację jak użyć i wydrukować odpowiednie znaczniki.

# Spis treści

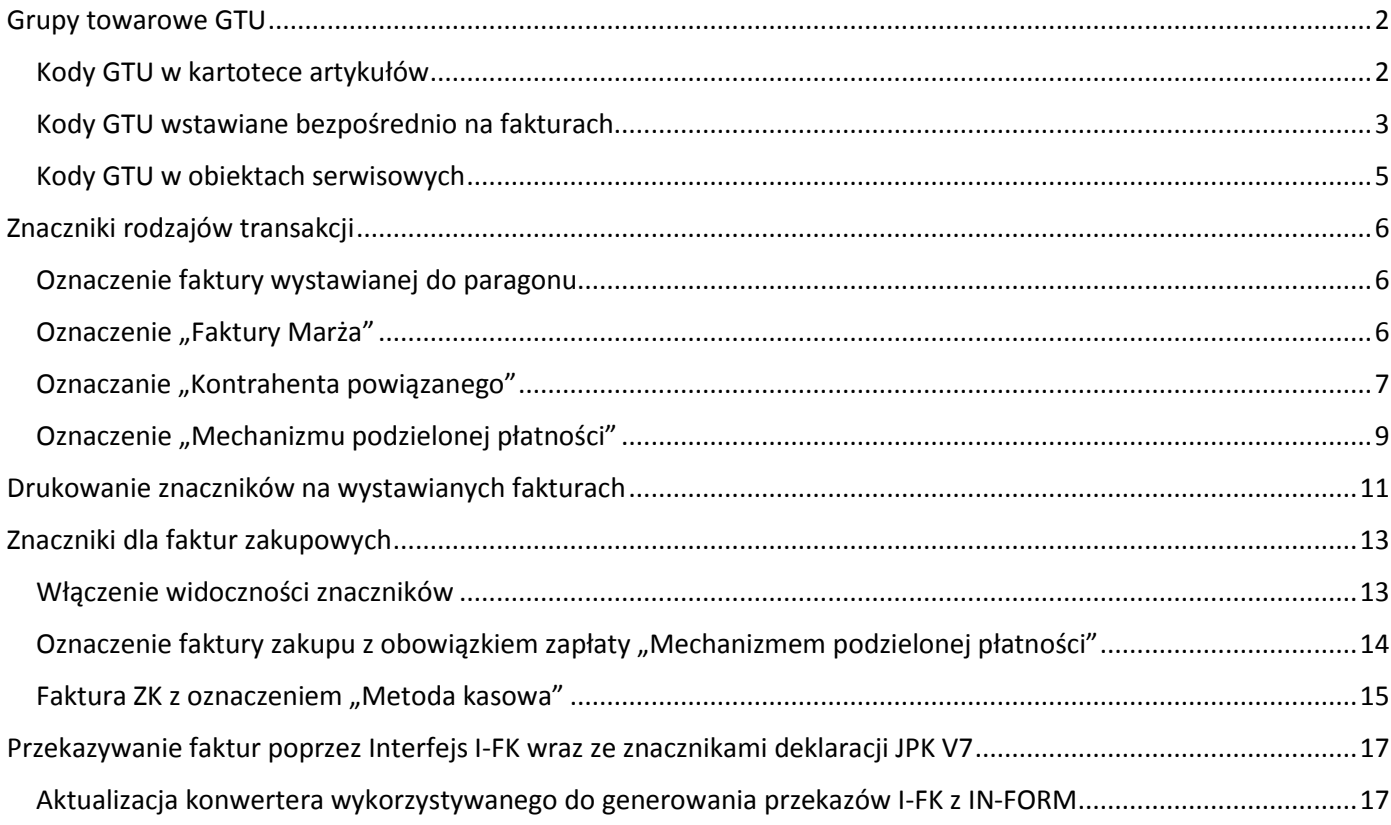

## <span id="page-1-0"></span>Grupy towarowe GTU

#### <span id="page-1-1"></span>Kody GTU w kartotece artykułów

Dla określonych artykułów wykorzystywanych do fakturowania można przypisać odpowiednią grupę towarową GTU na zakładce "Ceny". Dzięki temu za każdym razem gdy na fakturze użyjemy danego artykułu zostanie zastosowany wybrany znacznik.

Grupę towarową można przypisać dla artykułów zwykłych oraz artykułów JUMBO.

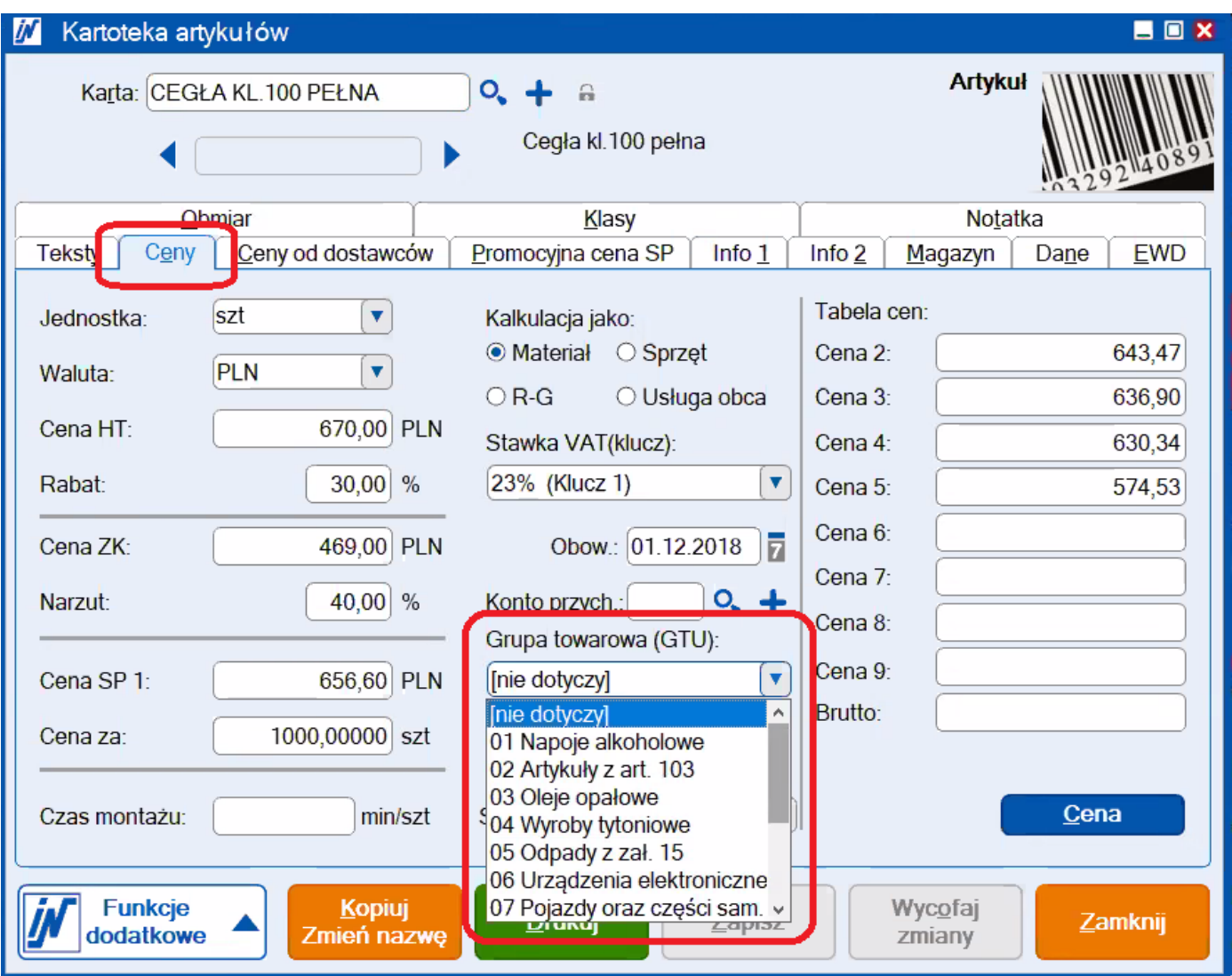

#### <span id="page-2-0"></span>Kody GTU wstawiane bezpośrednio na fakturach

Podczas wystawiania faktury grupę towarową możemy ustawić dla każdej pozycji w "Szczegółach pozycji" dostępnych po dwukrotnym kliknięciu na cenę jednostkową. W otwartym okienku przechodzimy na zakładkę "Dane dodatkowe".

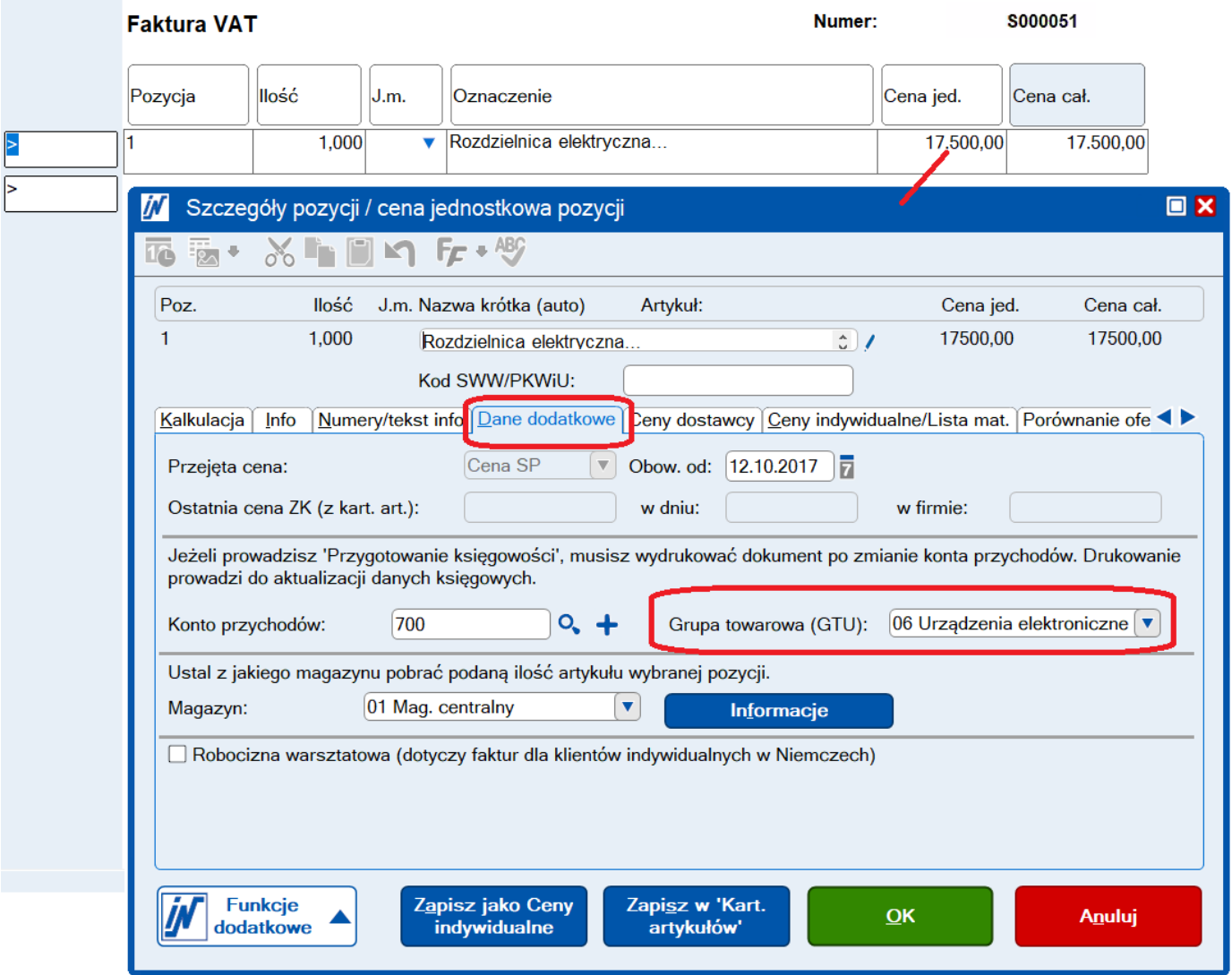

W fakturach wystawianych w module **Handel** odpowiedni kod GTU możemy wskazać we wstawianych pozycjach za pomocą przycisku "Szczegóły".

Jeśli kody zostały wcześniej ustawione w kartotece artykułów nie ma potrzeby każdorazowego uzupełniania ich podczas wystawiania faktury.

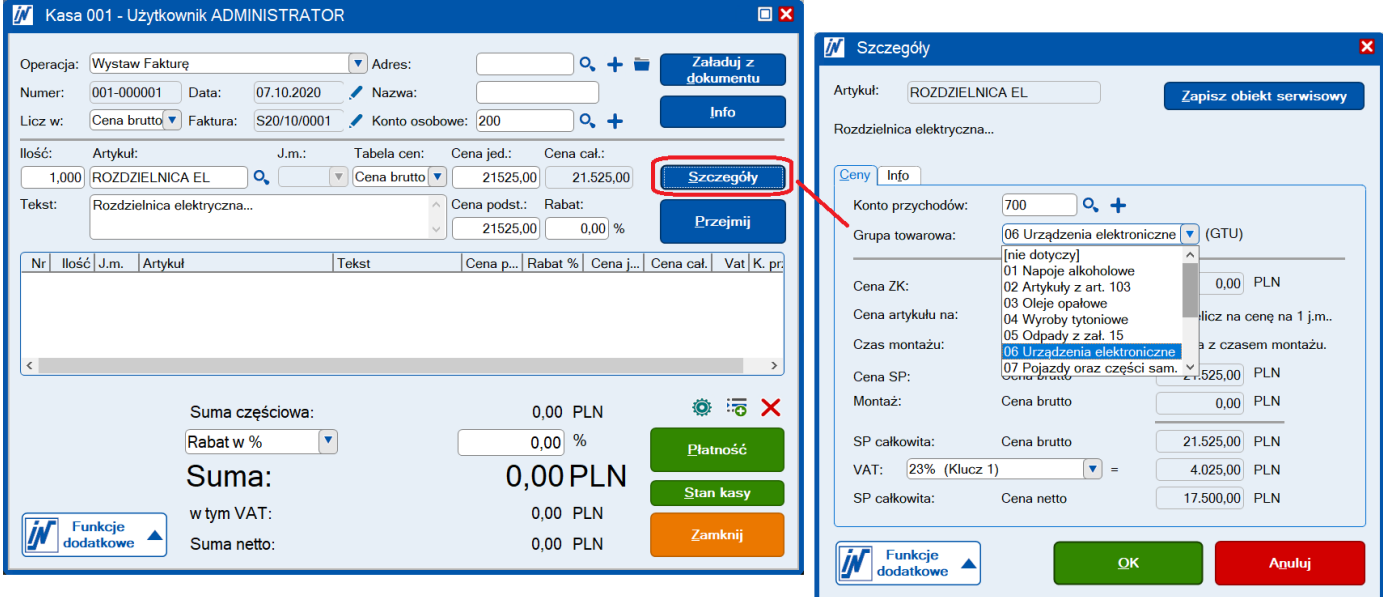

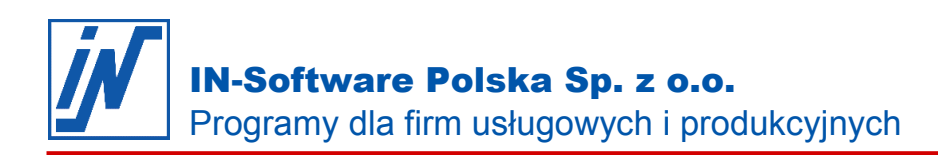

#### <span id="page-4-0"></span>Kody GTU w obiektach serwisowych

W **obiektach serwisowych** podczas ustawiania Formularzy faktur także istnieje możliwość użycia kodów GTU dla określonych pozycji w okienku "Pozycja – szczegóły".

**UWAGA:** Jeśli dotychczas miałeś ustawione formularze faktur, na których obecnie będą miały być stosowane znaczniki GTU należy zaktualizować formularze przez ustawienie właściwego kodu w odpowiednich pozycjach.

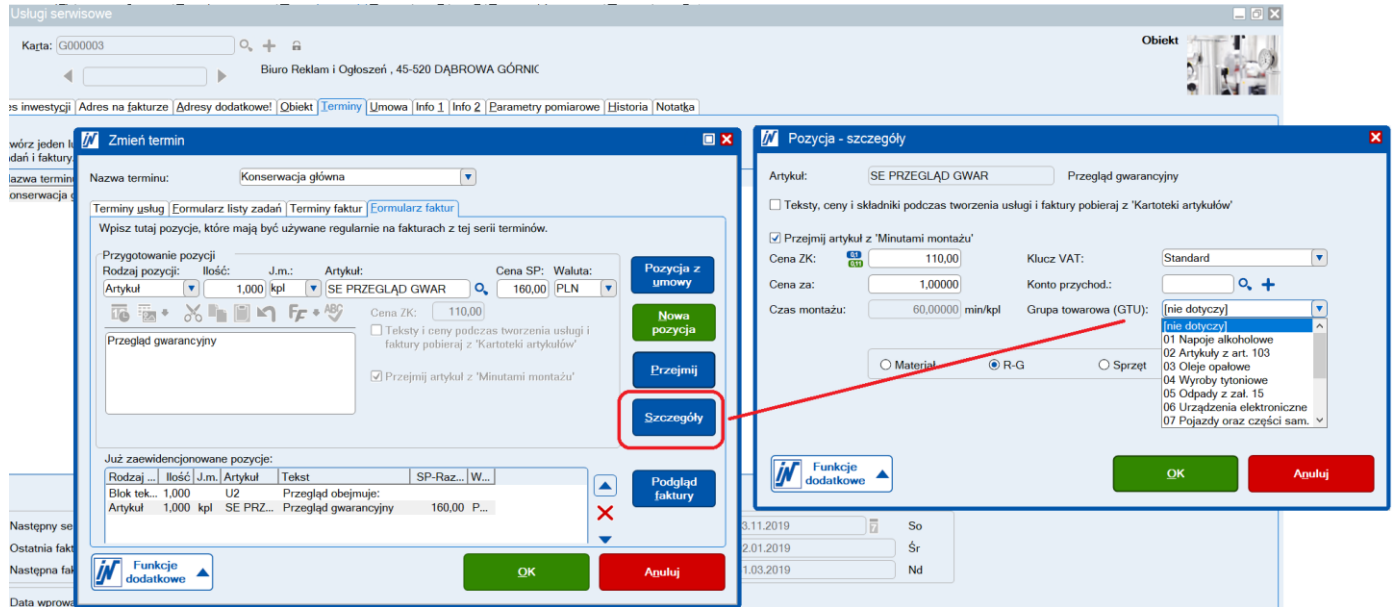

# <span id="page-5-0"></span>Znaczniki rodzajów transakcji

Znacznikami rodzajów transakcji są np.:

- oznaczenie faktury wystawianej do paragonu (znacznik FP)
- oznaczenie "Faktury Marża" (znacznik MR\_T)
- oznaczenie faktury wystawianej dla kontrahenta powiązanego (znacznik TP)
- oznaczenie faktury z zastosowaniem Mechanizmu podzielonej płatności (znacznik MPP)

#### <span id="page-5-1"></span>Oznaczenie faktury wystawianej do paragonu

W module handel każda faktura, która zostanie wydrukowana z paragonem fiskalnym lub wystawiona na podstawie paragonu zostanie automatycznie oznaczona znacznikiem "FP". Znacznik ten zostanie wydrukowany na fakturze po wykonaniu ustawień z punktu "Drukowanie znaczników na wystawianych fakturach".

### <span id="page-5-2"></span>Oznaczenie "Faktury Marża"

Wystawiając Fakturę Marża wystarczy użyć tytułu ze słowem "Marża". Dla wszystkich takich faktur, w których tytule użyte jest słowo "Marża" automatycznie zostanie nadany znacznik "MR\_T". Znacznik ten zostanie wydrukowany na fakturze po wykonaniu ustawień z punktu "Drukowanie znaczników na wystawianych fakturach".

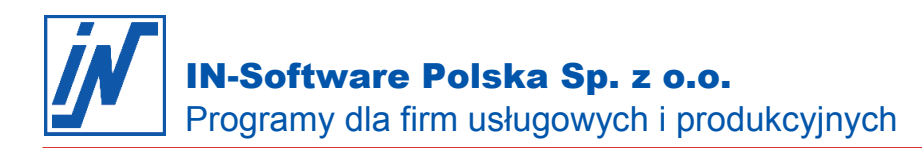

### <span id="page-6-0"></span>Oznaczanie "Kontrahenta powiązanego"

W kartotece danego kontrahenta na zakładce F-K możemy zaznaczyć odpowiednie pole wskazując czy jest on dla nas kontrahentem powiązanym.

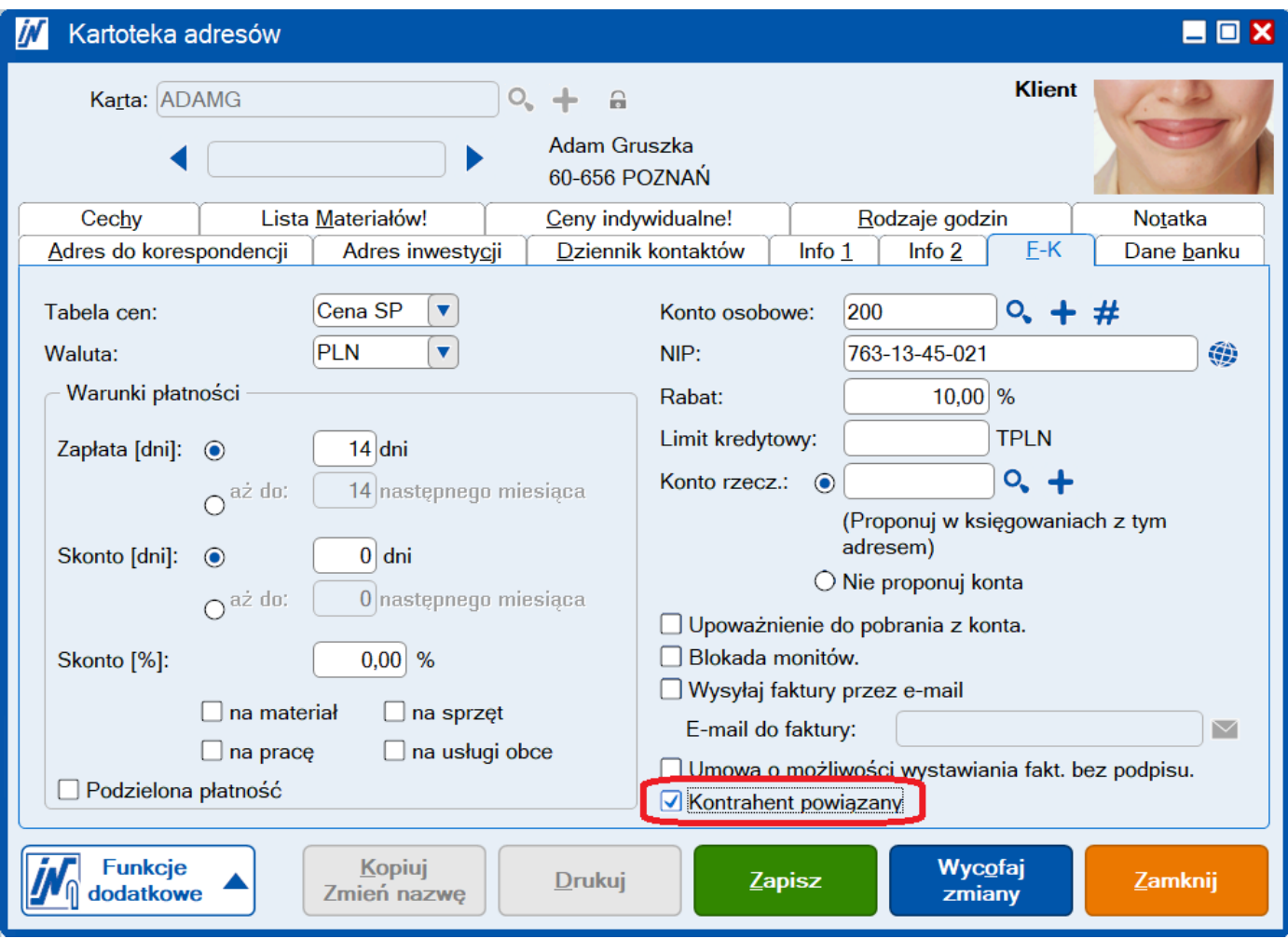

W nagłówku faktury informację o kontrahencie powiązanym możemy ustawić na zakładce "Info o adresie".

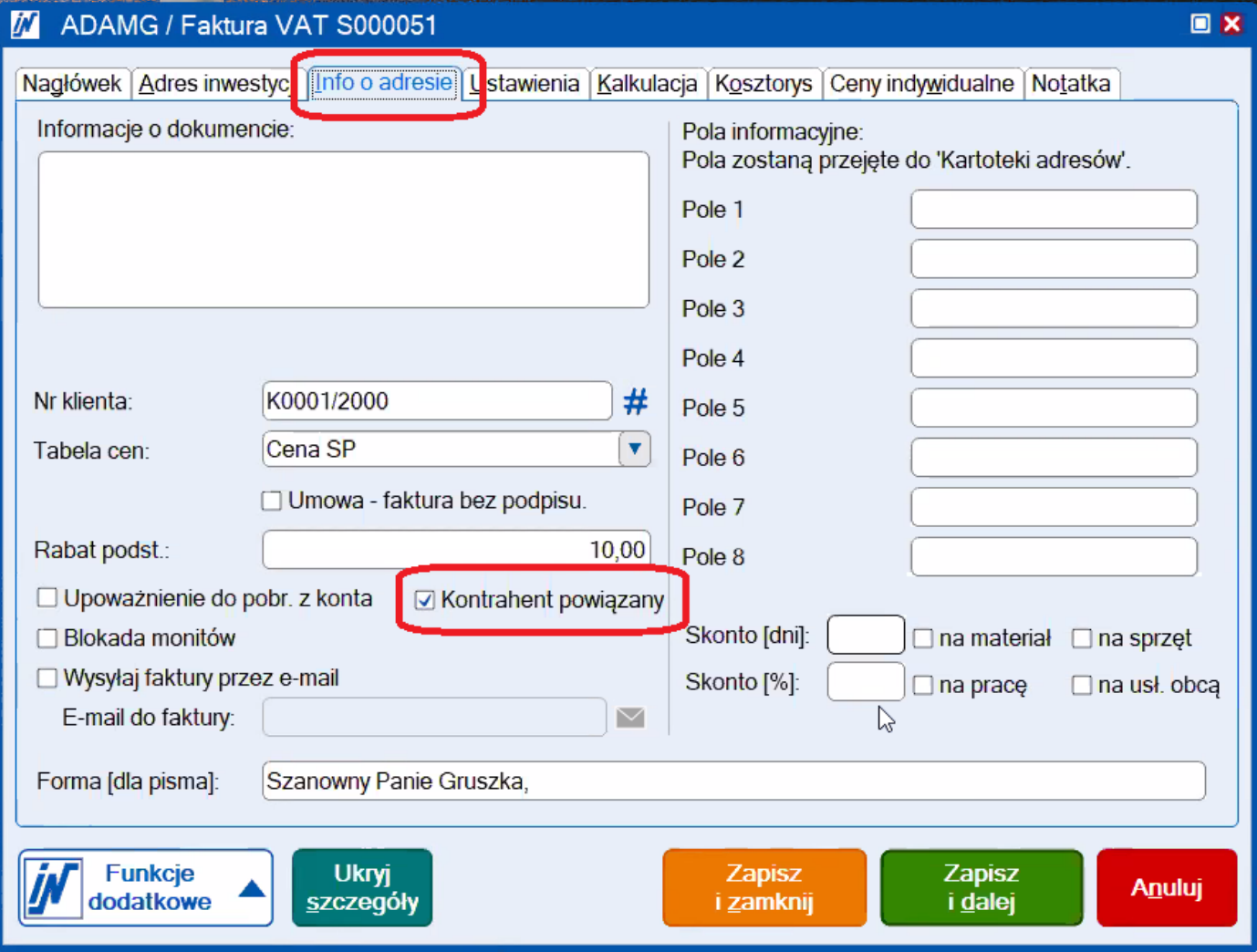

### <span id="page-8-0"></span>Oznaczenie "Mechanizmu podzielonej płatności"

Informację o zastosowaniu na fakturze **Mechanizmu podzielonej płatności** zaznaczmy jak dotychczas w nagłówku na zakładce "Nagłówek".

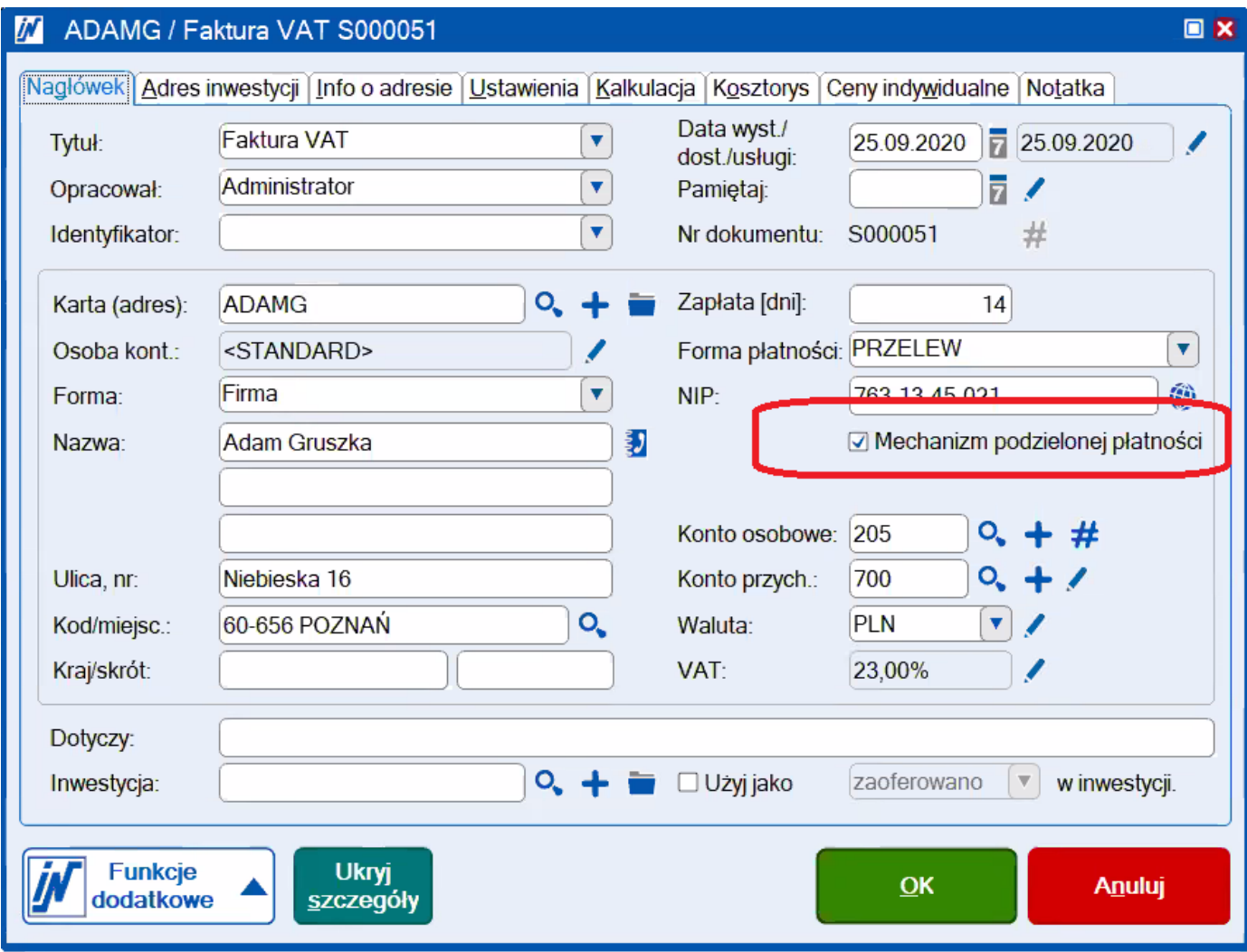

**W module Handel** oznaczenie Mechanizmu podzielonej płatności odbywa się tak jak dotychczas w okienku "Warunki płatności" podczas drukowania faktury.

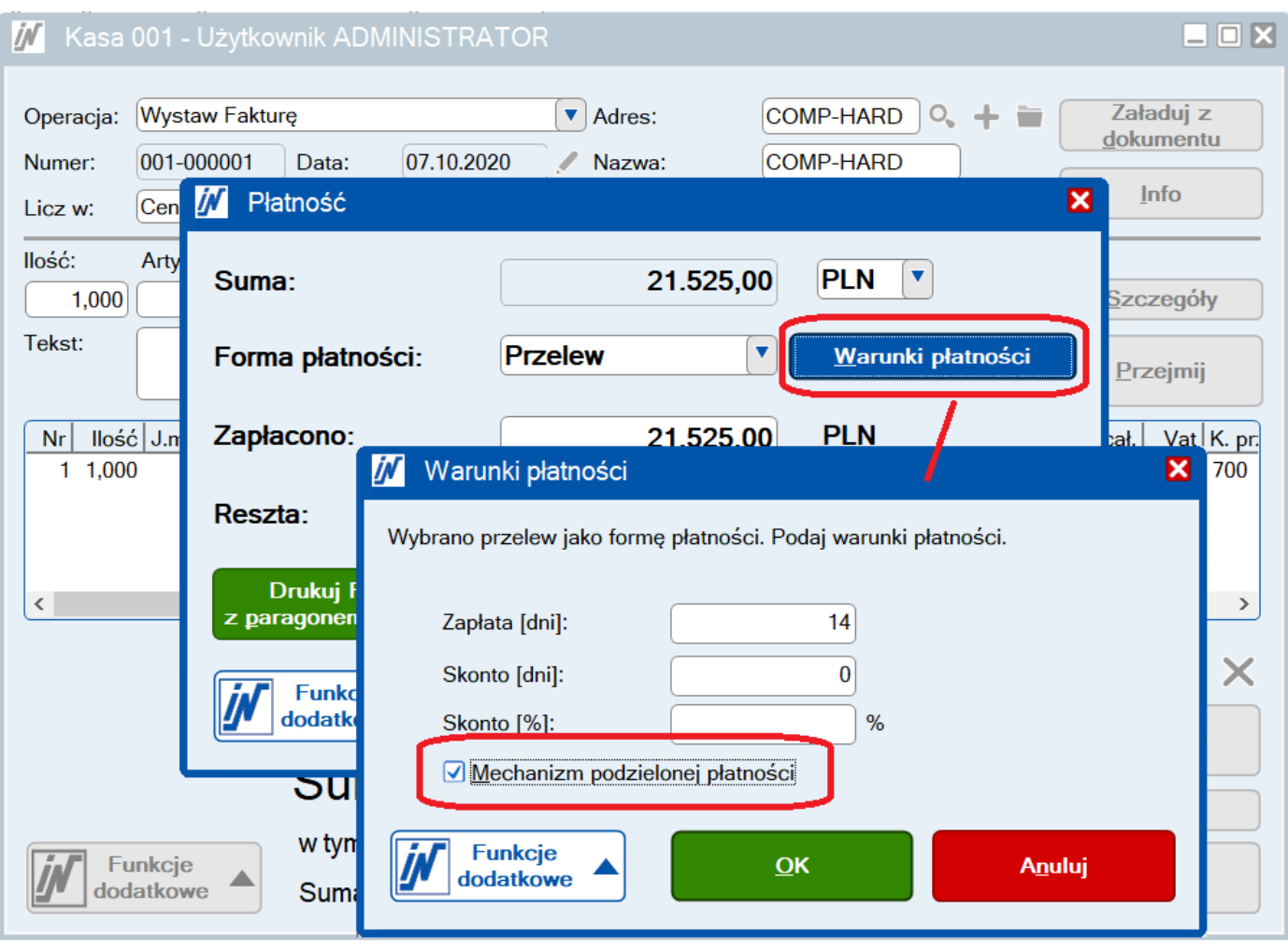

## <span id="page-10-0"></span>Drukowanie znaczników na wystawianych fakturach

Aby na wystawianych fakturach drukowały się użyte znaczniki należy do tekstu podsumowania wprowadzić odpowiednią zmienną w opcjach programu.

W oknie Opcji rozwijamy gałąź "Edycja pozycji" i wskazujemy funkcję "Płatność bez skonta".

W polu "Tekst dla dokumentów o typie Faktury SP..." wprowadzamy tekst informujący, że w danym miejscu są wydrukowane znaczniki oraz dodajemy zmienną "#ZN" np.:

"Znaczniki do deklaracji JPK V7M: #ZN"

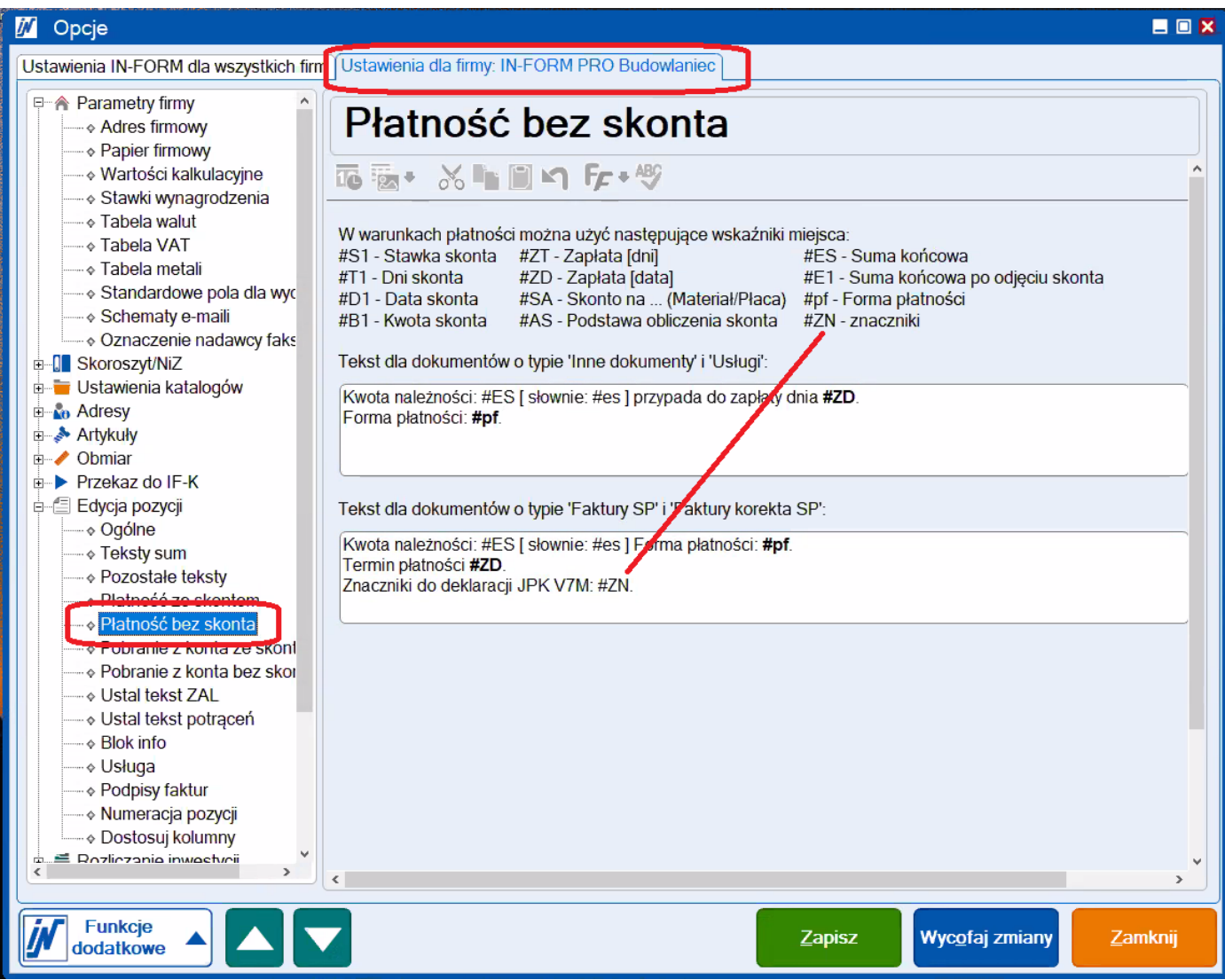

Po zapisaniu wprowadzonych zmian oraz zrestartowaniu programu na każdej nowo wystawionej fakturze, w podsumowaniu będą drukować się użyte w dokumencie znaczniki.

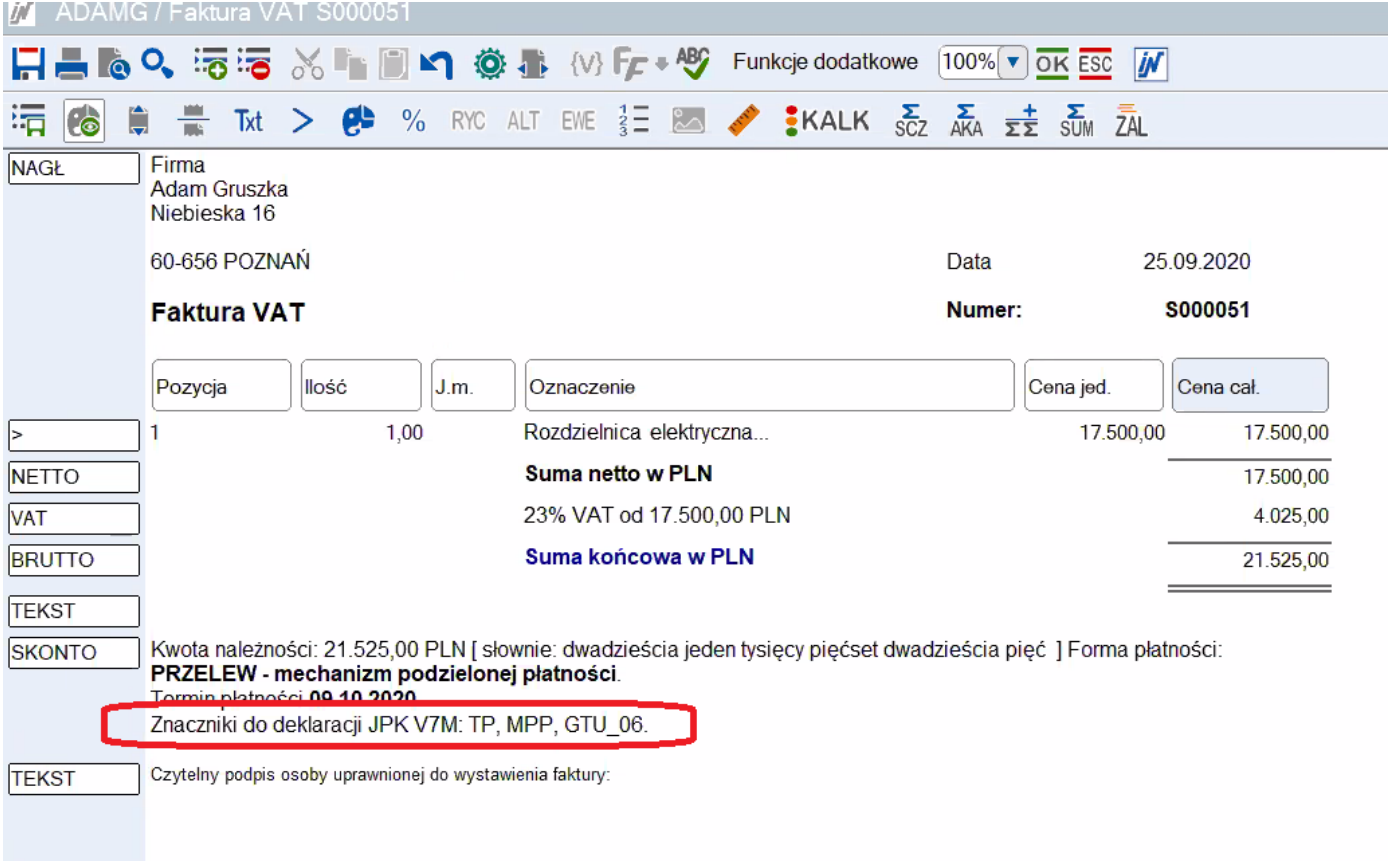

#### W przypadku gdy na fakturze nie użyto żadnych znaczników w podsumowaniu pojawią się kreseczki.

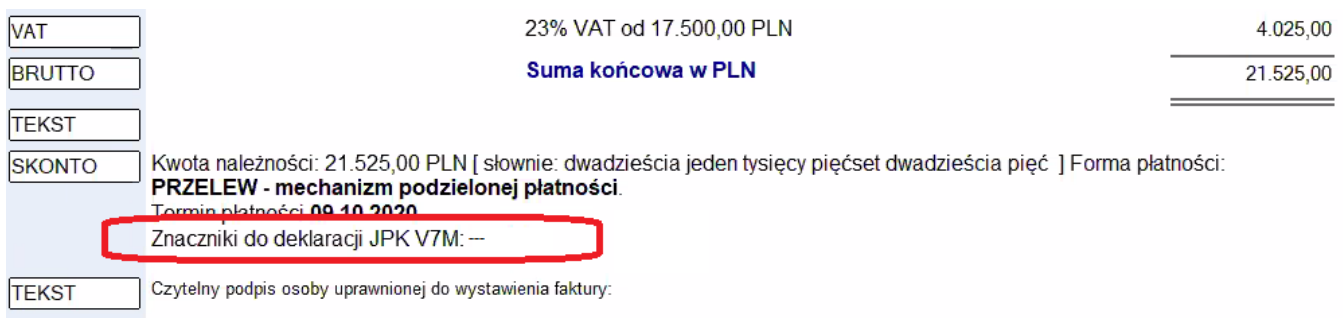

# <span id="page-12-0"></span>Znaczniki dla faktur zakupowych

#### <span id="page-12-1"></span>Włączenie widoczności znaczników

Znaczniki wprowadzane podczas rejestrowania w IN-FORM faktur zakupowych są wykorzystywane tylko i wyłącznie podczas przekazu danych do księgowości w formie elektronicznej. Dlatego dla uproszczenia wyglądu programu znaczniki te **są widoczne tylko gdy w opcjach włączona jest funkcja "Przekaz IF-K jest używany".**

Poniższe znaczniki będą przekazywane do programów księgowych za pomocą interfejsu IF-K. Znaczniki te nie są drukowane na żadnych dokumentach w IN-FORM.

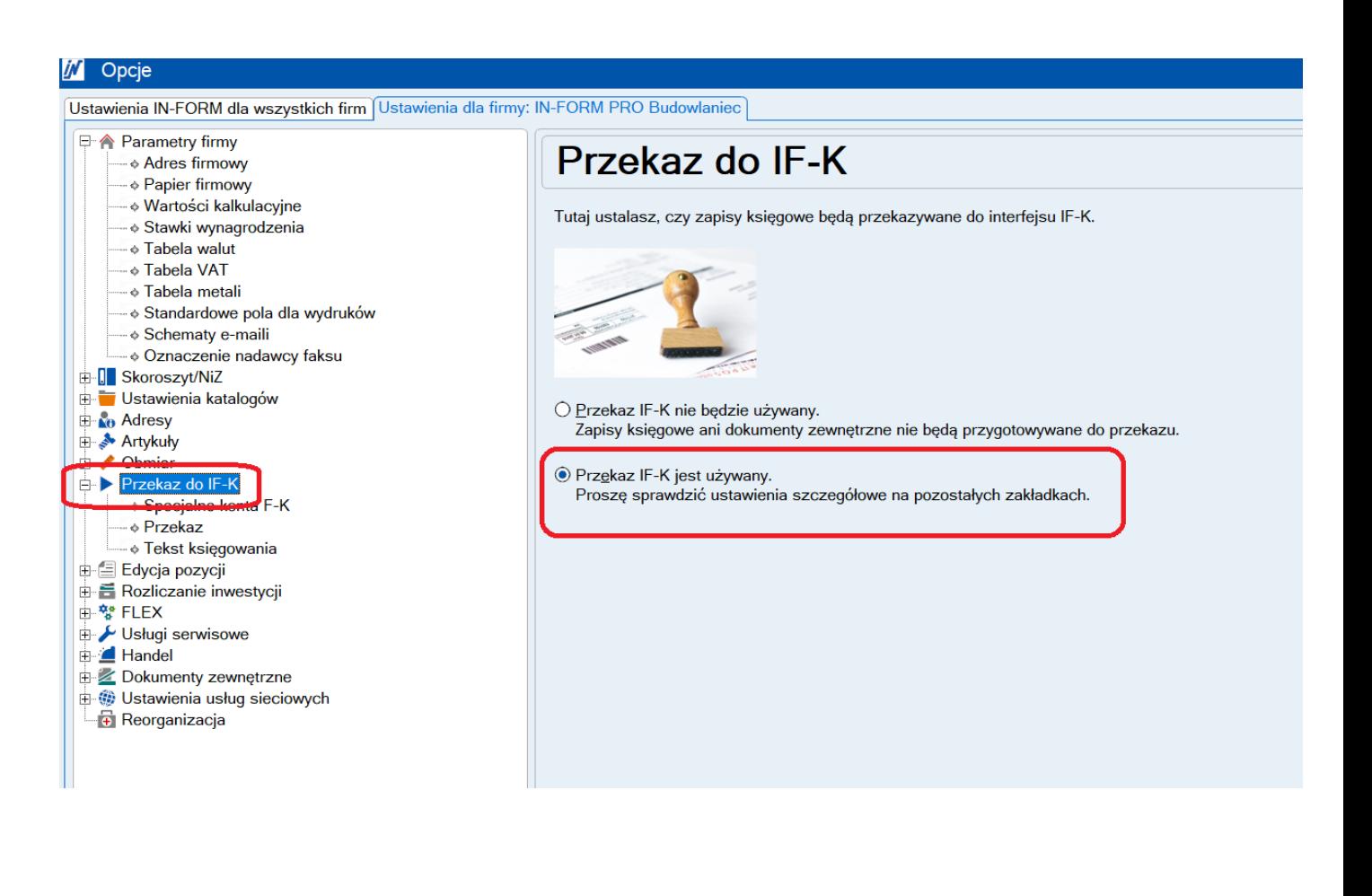

### <span id="page-13-0"></span>Oznaczenie faktury zakupu z obowiązkiem zapłaty "Mechanizmem podzielonej płatności"

Rejterując fakturę zakupową na której zaznaczony jest obowiązek zapłaty za pomocą Mechanizmu podzielonej płatności należy zaznaczyć pole "Obowiązek MPP".

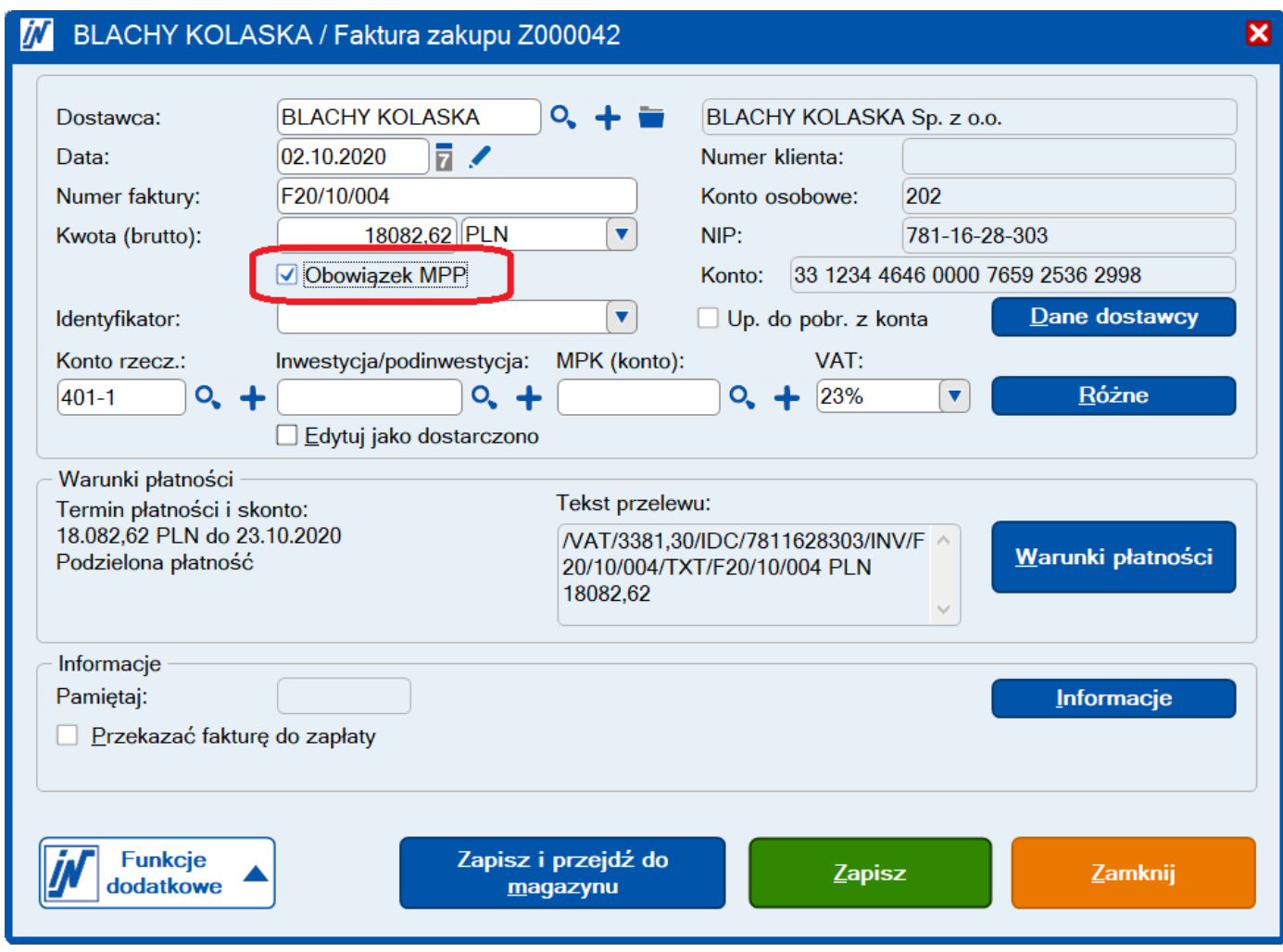

### <span id="page-14-0"></span>Faktura ZK z oznaczeniem "Metoda kasowa"

Jeśli mamy dostawców, którzy rozliczają się za pomocą metody kasowej możemy oznaczyć ich w kartotece adresów na zakładce "F-K".

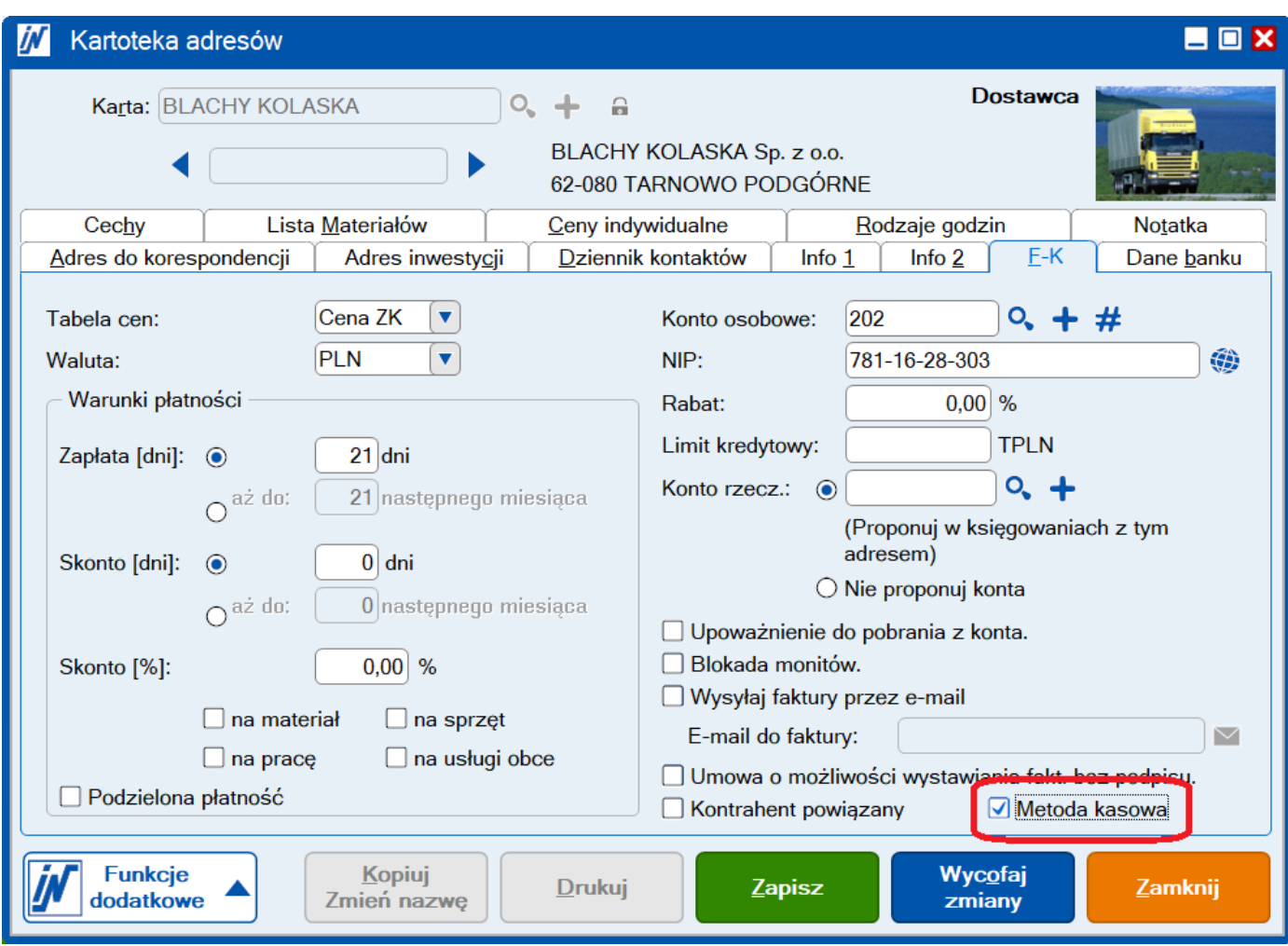

Dzięki temu wszystkie faktury rejestrowane od tego dostawcy będą oznaczane znacznikiem "MK".

Dodatkowo takie oznaczenie można wykonać podczas rejestracji faktury pod przyciskiem "Dane dostawcy".

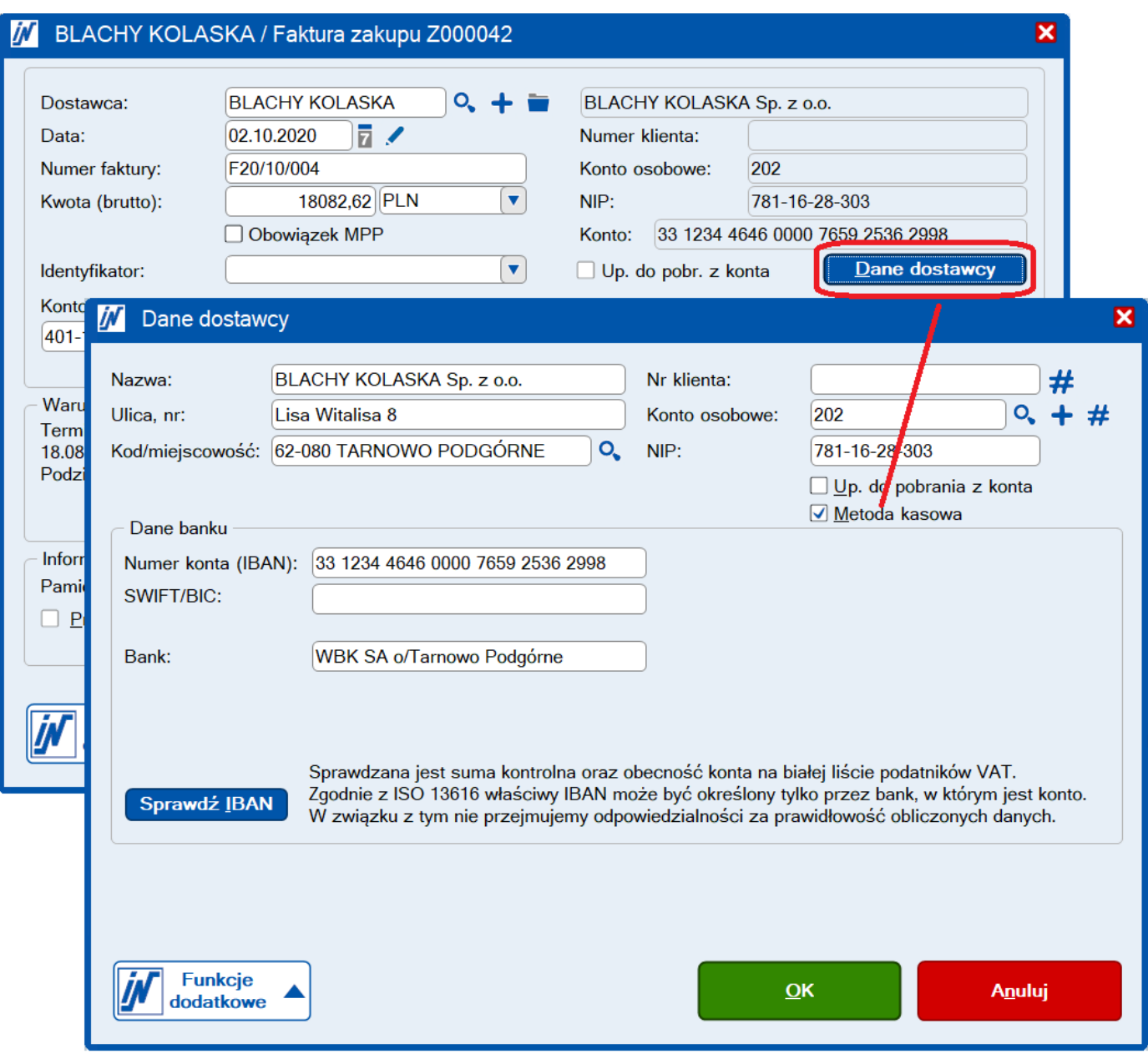

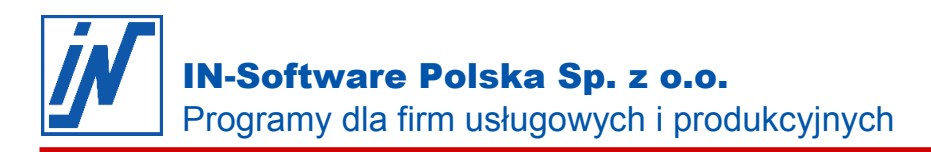

## <span id="page-16-0"></span>Przekazywanie faktur poprzez Interfejs I-FK wraz ze znacznikami deklaracji JPK V7

#### **Jeśli przekazujecie Państwo faktury z IN-FORM do swojej księgowości poprzez Interfejs I-FK w module NiZ, to poniższa wiadomość będzie dla Państwa istotna.**

#### <span id="page-16-1"></span>Aktualizacja konwertera wykorzystywanego do generowania przekazów I-FK z IN-FORM

Udostępniona Państwu najnowsza wersja 20.00/45 zawiera zaktualizowane konwertery księgowe, które dają możliwość przekazania faktur, wraz z użytymi przez Państwa w programie znacznikami do deklaracji JPK V7.

Po przejściu na wersję 20.00/45 należy ponownie zainstalować konwerter w IN-FORM, tak aby znaczniki również mogły zostać przekazane pliku I-FK.

Instrukcja ponownej instalacji konwertera księgowego w programie IN-FORM znajduje się poniżej. Jest to procedura jednorazowa i nie trzeba jej powtarzać:

1. Wykonaj aktualizację do wersji 20.00/45.

2. Z lewego dolnego rogu okna głównego IN-FORM wybierz przycisk "Funkcje dodatkowe", a następnie "Ustawienia / Opcje".

3. Na zakładce "Ustawienia dla firmy: ..." odszukaj pozycję "Przekaz do IF-K" i rozwiń ją znakiem "+". Z rozwiniętej listy wybierz "Przekaz".

4. Kliknij na przycisk "Edycja Formatu", dalej "Załóż" i "Przeszukaj".

5. Wskaż ścieżkę do konwertera: Katalog na dysku INFORM\Program\Dodatki\IF-K\Eksport, wybierz jeden z odpowiednich konwerterów:

In2cdn.exe (CDN Optima) In2mkrp.exe (Mała Księgowość Rzeczpospolitej) In2inst.exe (Rachmistrz GT/Nexo, Rewizor GT/Nexo) In2spk.exe (SYMFONIA)

i wciśnij "OK".

6. Potwierdź dialog nadpisania konwertera przyciskiem "TAK".

7. Zapisz ustawienia.

Od teraz przekazywane przez Interfejs I-FK faktury, będą zawierały również informacje o wykorzystanych do deklaracji JPK V7 znacznikach.